## How to observe with Apple Remote Desktop

Apple remote desktop should be installed on every staff member's laptop, if it's not available in the Applications folder or the Spotlight Search, you should be able to install it using Self Service. Remote Desktop allows you to observe and control other machines. To get everything set up for the first time will take a little bit of effort.

- 1. Open Remote Desktop application by searching in Spotlight, or by clicking on the application in the Application folder in Finder.
- 2. Once open, click on Scanner on the left hand side of the window.

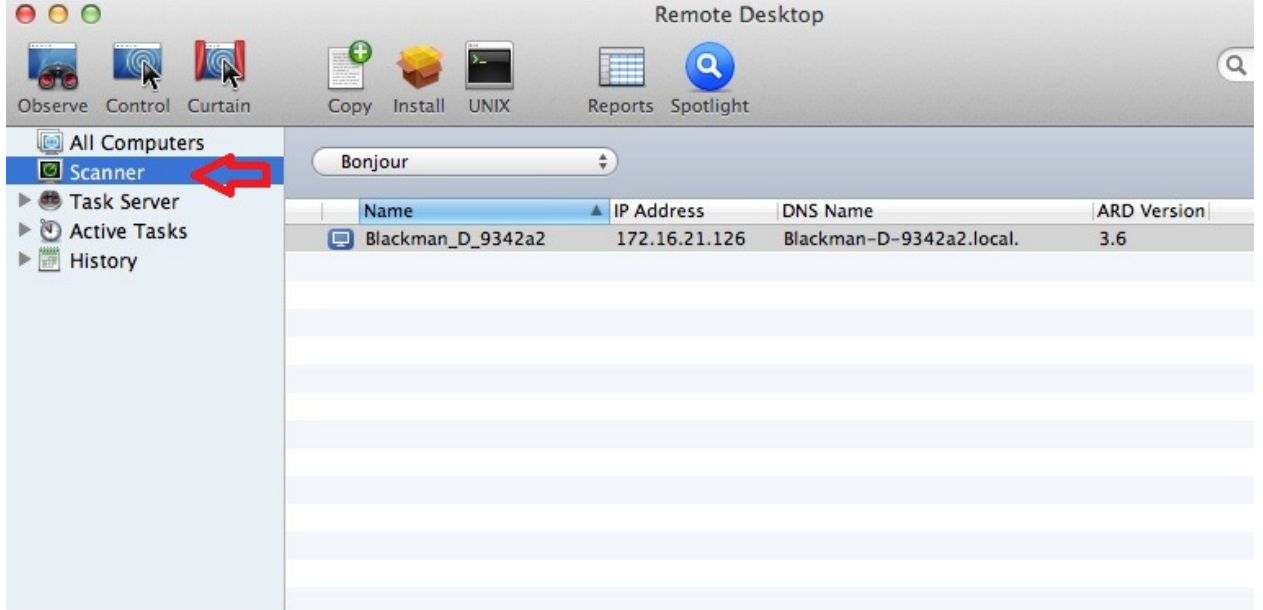

3. Change "Bonjour" to "Network Range" and in the two boxes to the right, type "192.168.25.1" and "192.168.28.254." This will populate every machine that is on in the network. (Nishna Valley will instead need to type "172.16.10.1" and "172.16.11.254.")

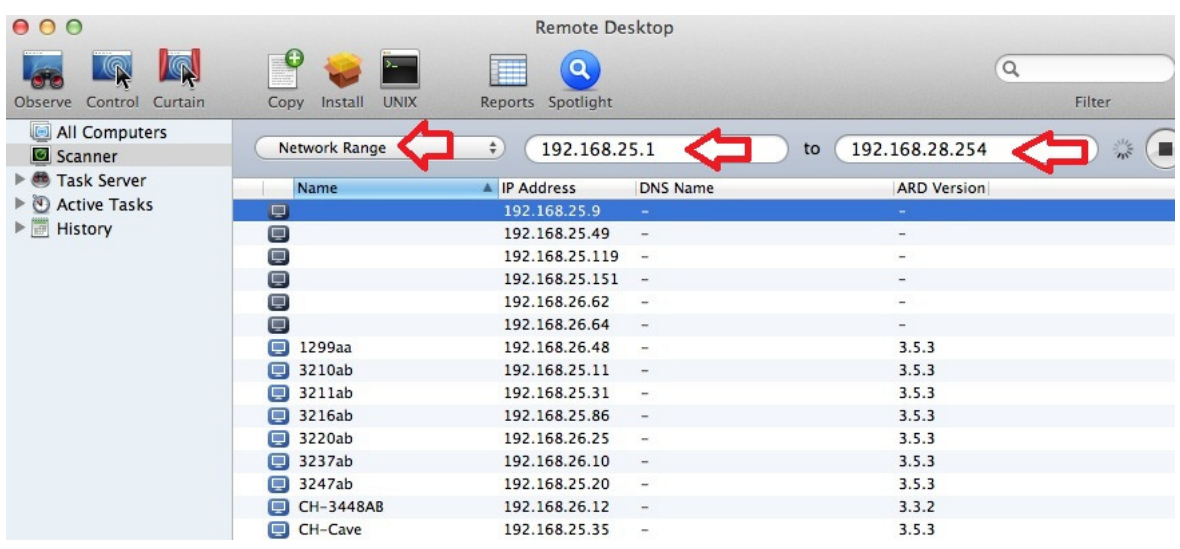

- 4. Under the name field, it will list the computer name. For example, my student laptop would appear as "Blackman-D-9348c2." Every student's laptop should be named similar to this. Last Name-First Initial-6 Hex numbers.
- 5. You have 3 options, Observe, Control, and Curtain. Observe will allow you to view the screen, and your mouse movement will have no effect on the remote laptop you're watching. The Control feature will allow you to move their mouse and type on their screen. The Curtain will put a screensaver across the student's screen so you can do something without them seeing what exactly it is you're clicking on. Once you find the machine you want to Observe, highlight it in the list, and click the Observe button at the top. You will be prompted for a username and password. The credentials you will need to use are "radmin" and "E3n29zm45!"

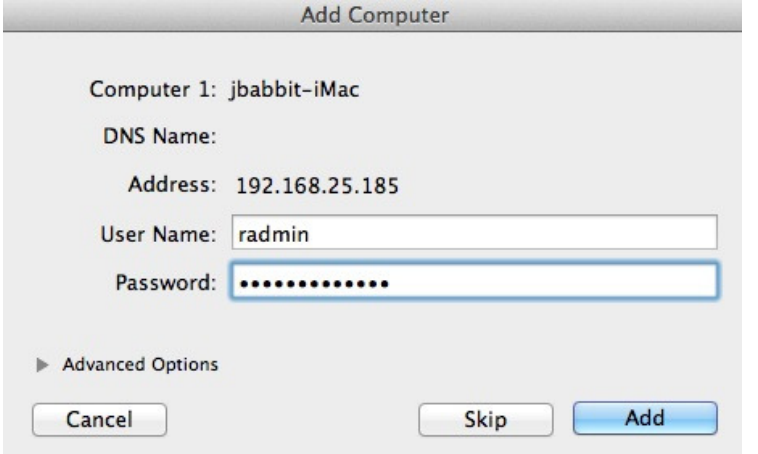

6. Once you click the Add button, it will bring up the remote screen. You will only need to type the username and password once for each machine you connect to.

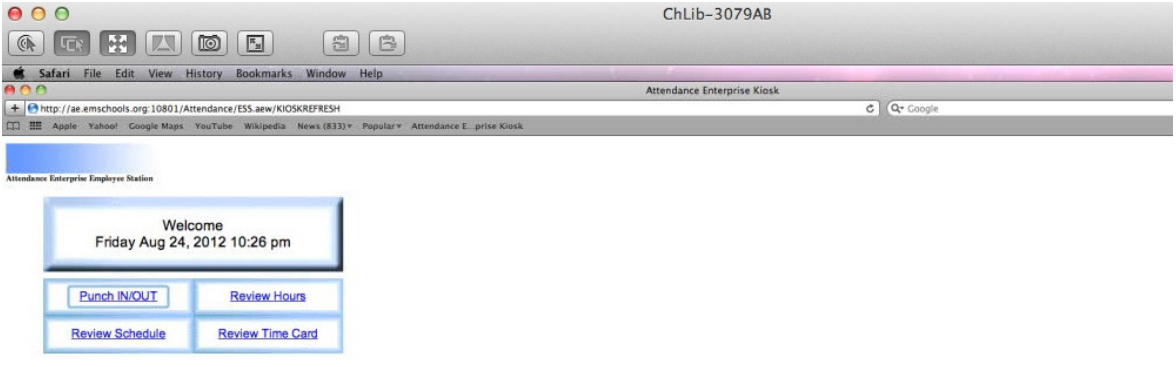

¥

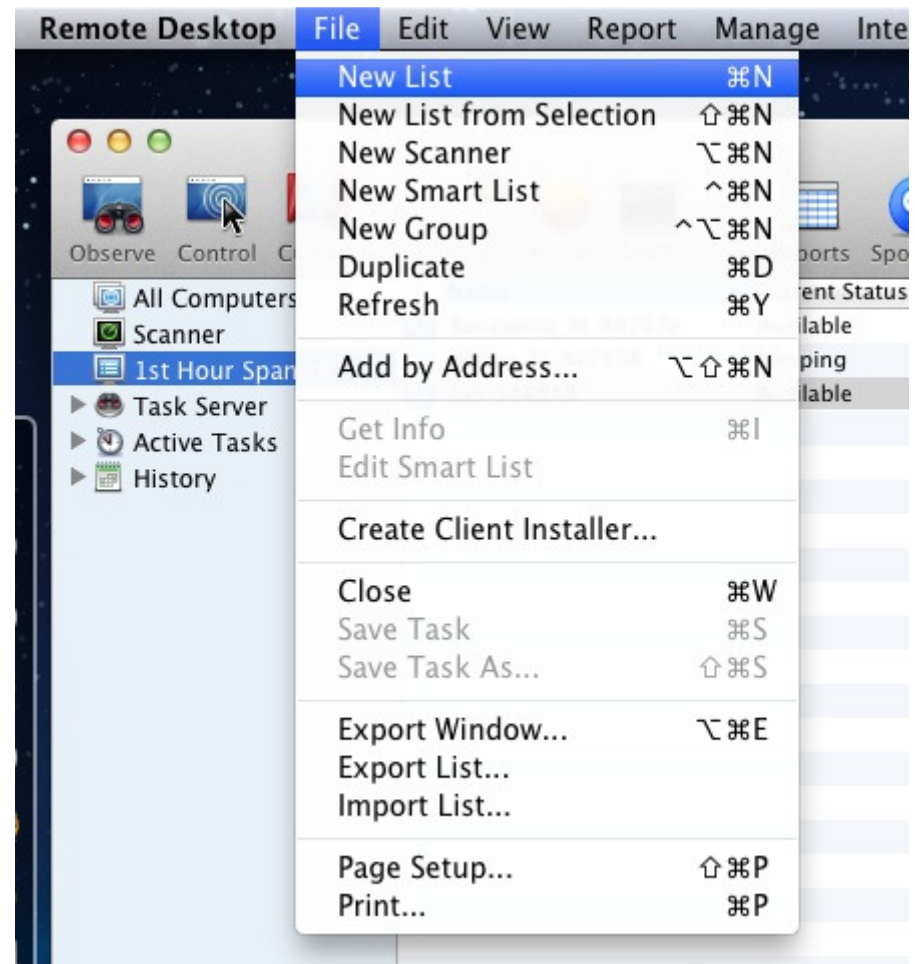

7. You can also create groups to organize students into. Click on File, and select New List.

8. Name the list whatever you want to call it, for example,  $1<sup>ST</sup>$  hour Spanish.

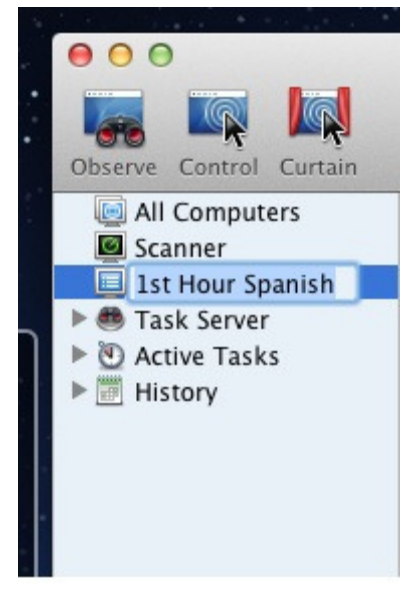

9. You can go back to the Scanner list, and simply drag and drop the list of computers into the list. If you haven't observed the screens before on the machines you move, it will ask you to enter the username/password provided above.

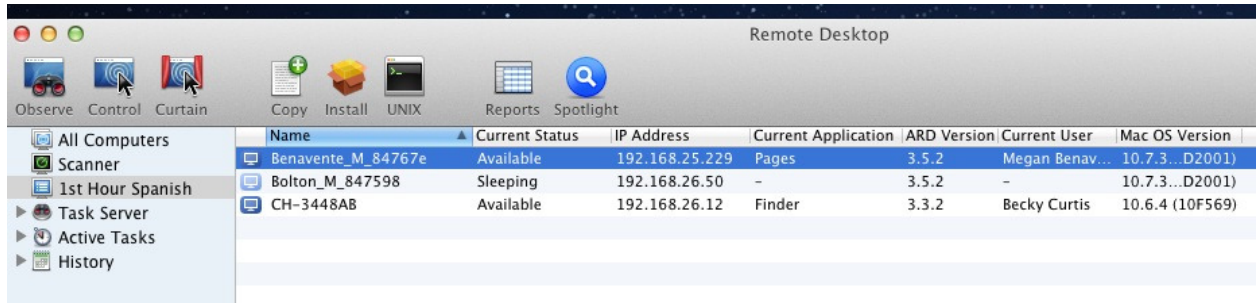